#### Anmeldung

**im Phoenix II**

15.11.2018

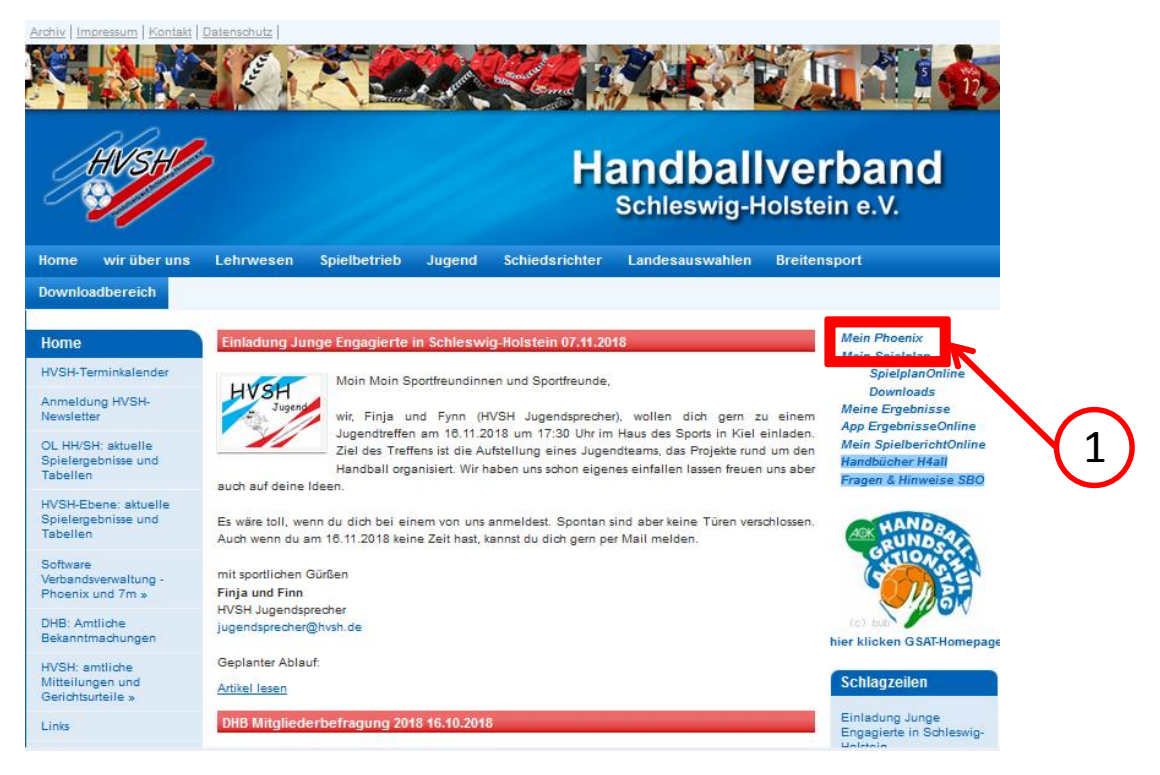

1

Auf [www.hvsh.de](http://www.hvsh.de/) bitte *"Mein Phoenix"* anklicken.

oder nutzen Sie direkt folgenden Link:

<https://hvsh.it4sport.de/index.php>

#### **Es öffnet sich folgendes Fenster:**

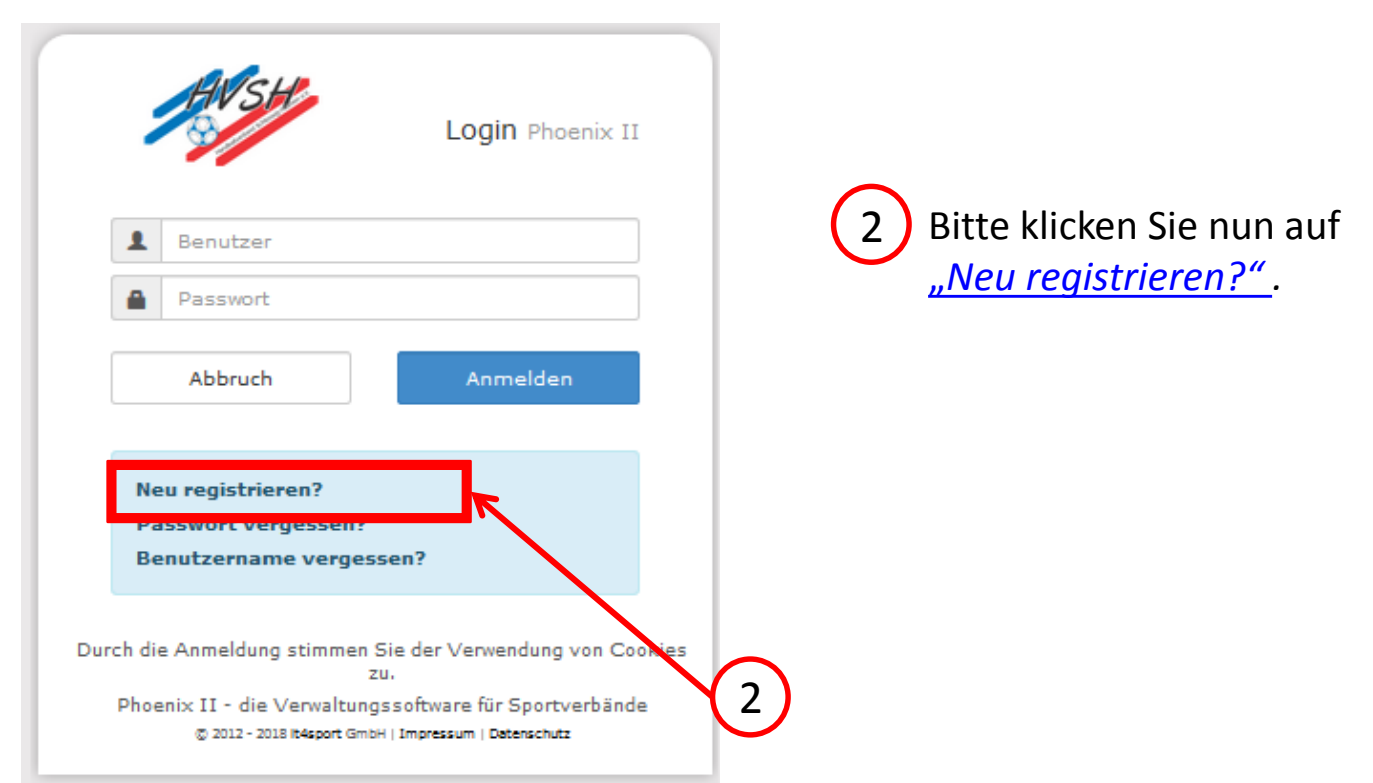

#### **Es öffnet sich folgendes Fenster:**

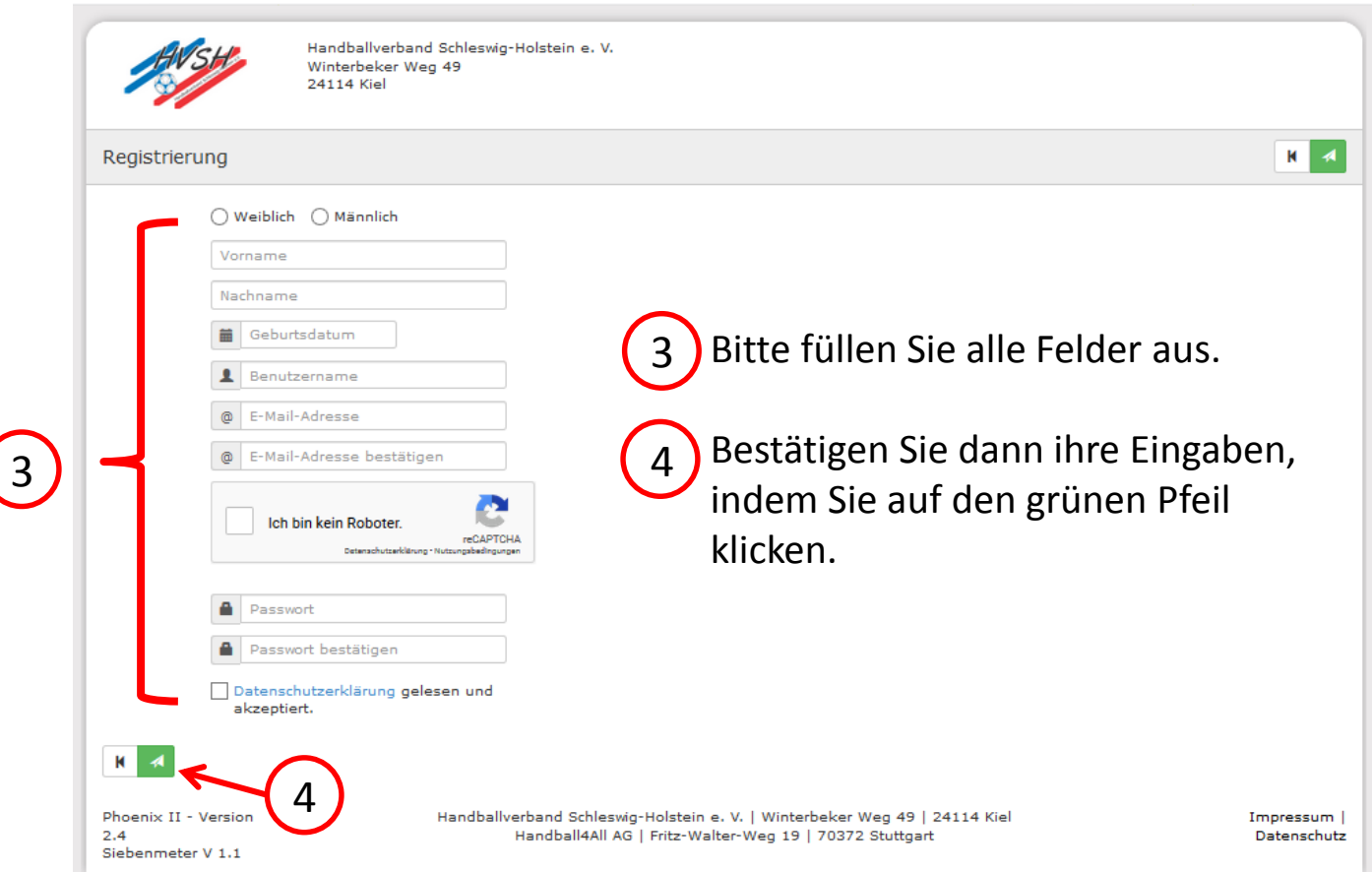

#### **Sie erhalten eine E-Mail zum Abschließen der Registrierung:**

#### **Bestätigung Ihrer Registrierung**

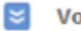

Von: Registrierung Handballverband Schleswig-Holstein...

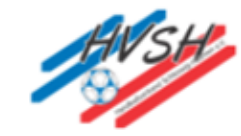

Hallo Vorname, Nachname

Ihr Benutzername lautet Benutzername

Bitte klicken Sie auf untenstehenden Link um Ihre Registrierung abzuschliessen.

Um die Registrierung abzuschließen, brauchen Sie lediglich auf den folgenden Link zu klicken:

5 Link Falls Sie den Link nicht anklicken können, kopieren Sie diesen in Ihren Browser und führen ihn aus.

Hallowand behinding howein of 11 Thinoisoner Trog is parameters.

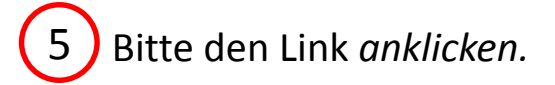

#### Sie müssten nun erfolgreich registriert sein.

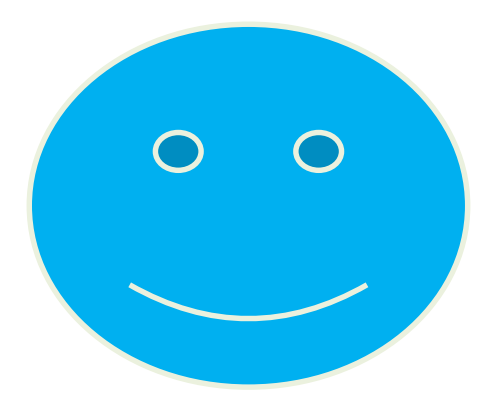